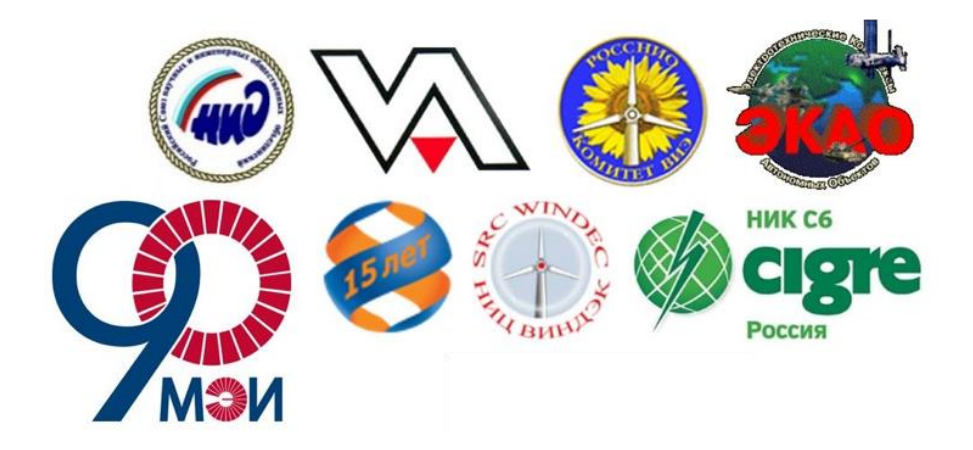

# **XVII Международная конференция «Возобновляемая и Малая Энергетика - 2020. Энергосбережение. Автономные системы энергоснабжения стационарных и подвижных объектов» ВиМЭ-2020**

**Национальный исследовательский университет «МЭИ»**

**28-29 Октября 2020**

**Инструкция по работе с сервисом видеоконференций «Zoom»**

**Москва, 2020**

# **ТЕХНИЧЕСКАЯ ИНФОРМАЦИЯ ПО ВИДЕОКОНФЕРЕНЦИИ**

В силу распространения новой коронавирусной инфекции (COVID-19), с учетом мер, предпринимаемых в НИУ «МЭИ» по борьбе с ее распространением, организационный комитет XVII Международной конференции «Возобновляемая и Малая Энергетика – 2020. Энергосбережение. Автономные системы энергоснабжения стационарных и подвижных объектов» ВиМЭ-2020 принял решение о проведении конференции в дистанционном формате с помощью сервиса видеоконференций и онлайн-мероприятий «Zoom» [\(https://zoom.us/\)](https://zoom.us/).

Для создания безопасного и надежного соединения будет использована лицензия с дополнительным шифрованием Secure Sockets Layer (SSL) и 256 битным шифрованием AES.

# **Системные программные и аппаратные требования для участников видеоконференции**

Требования системы к программному обеспечению:

- процессор: a dual-core Intel 2 GHz или выше (i3 / i5 / i7 или AMD);
- основная память: рекомендуется не менее, чем 4 GB;
- веб-камера (встроенная или внешне подключаемая);
- микрофон (рекомендуется внешне подключаемый микрофон, гарнитура или беспроводные Bluetooth-наушники).

# Supported Operational systems:

- Mac OS X с MacOS 10.7 либо более новые версии;
- Windows 10;
- Windows 8 или 8.1;
- Windows 7.

## Требования к интернет-соединению:

• Интернет-соединение со скоростью не менее 30 Мбит/сек.

## Поддерживаемые мобильные устройства:

- Surface PRO 2 с операционной системой Win 8.1;
- Surface PRO 3 с операционной системой Win 10;
- Устройства iOS и Android;
- Blackberry.

Поддерживаемые интернет-браузеры:

- Windows: IE 11+, Edge 12+, Firefox 27+, Chrome 30+;
- Mac: Safari 7+, Firefox 27+, Chrome 30+;
- Linux: Firefox 27+, Chrome 30+.

Пожалуйста, убедитесь, что у Вас есть все необходимое оборудование для участия в видеоконференции:

- Компьютер или ноутбук с доступом в интернет;
- Подключение к интернету со скоростью не менее 30 Мбит/сек;
- Встроенная или внешне подключаемая веб-камера;
- Внешний микрофон или индивидуальная гарнитура;
- Наушники.

# **ИНФОРМАЦИЯ ПО РАБОТЕ С СЕРВИСОМ «ZOOM»**

# **1. Начало работы. Установка «Zoom» и подключение к конференции.**

## **Как установить «Zoom»:**

- Скачайте «Zoom» с официального сайта: [https://zoom.us/support/download;](https://zoom.us/support/download)
- Установите приложение на ваш компьютер.

# **Запуск Zoom**

Всем участникам конференции не позднее 27 октября 2020 будет выслана ссылка на подключение. Во время первоначального запуска программа может запросить доступ к камере и микрофону. **Пожалуйста, разрешите доступ.**

Перейдя по ссылке Вы увидите окно:

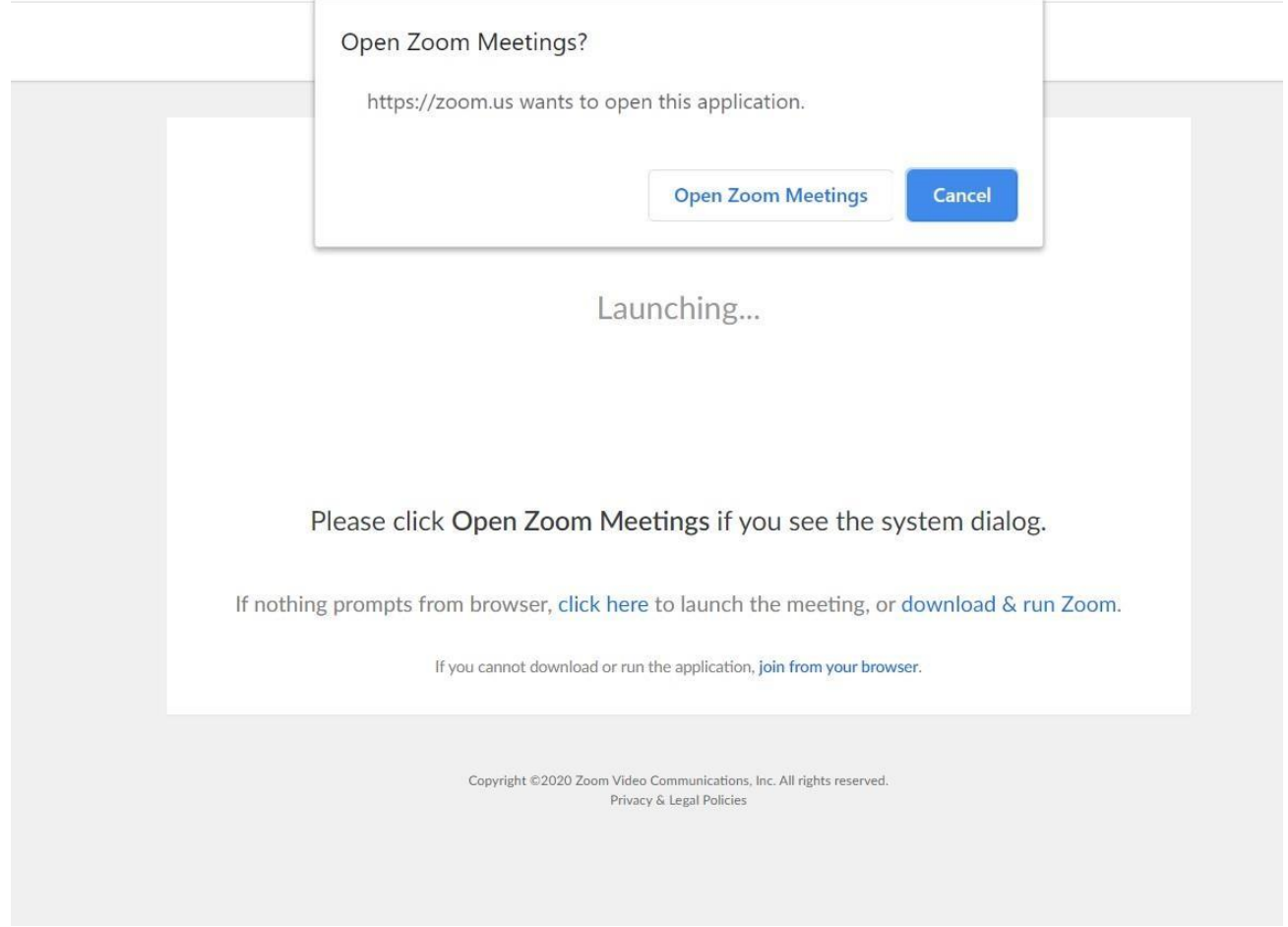

Нажмите **«Open 'Zoom Meetings' app»** для автоматической установки.

Если Вы подключаетесь к конференции заранее, пожалуйста, дождитесь ее начала.

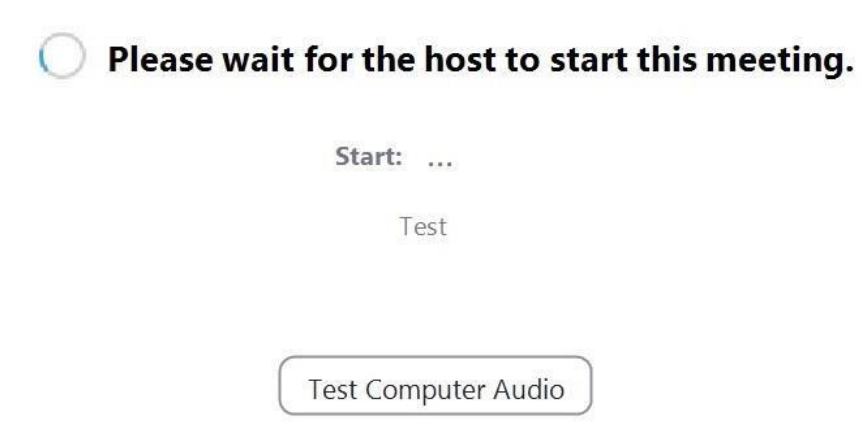

If you are the host, please login to start this meeting.

# **Подключение к конференции**

Когда организатор начнет конференцию, Вам будет предложено ввести свое имя, проверить видео и аудио.

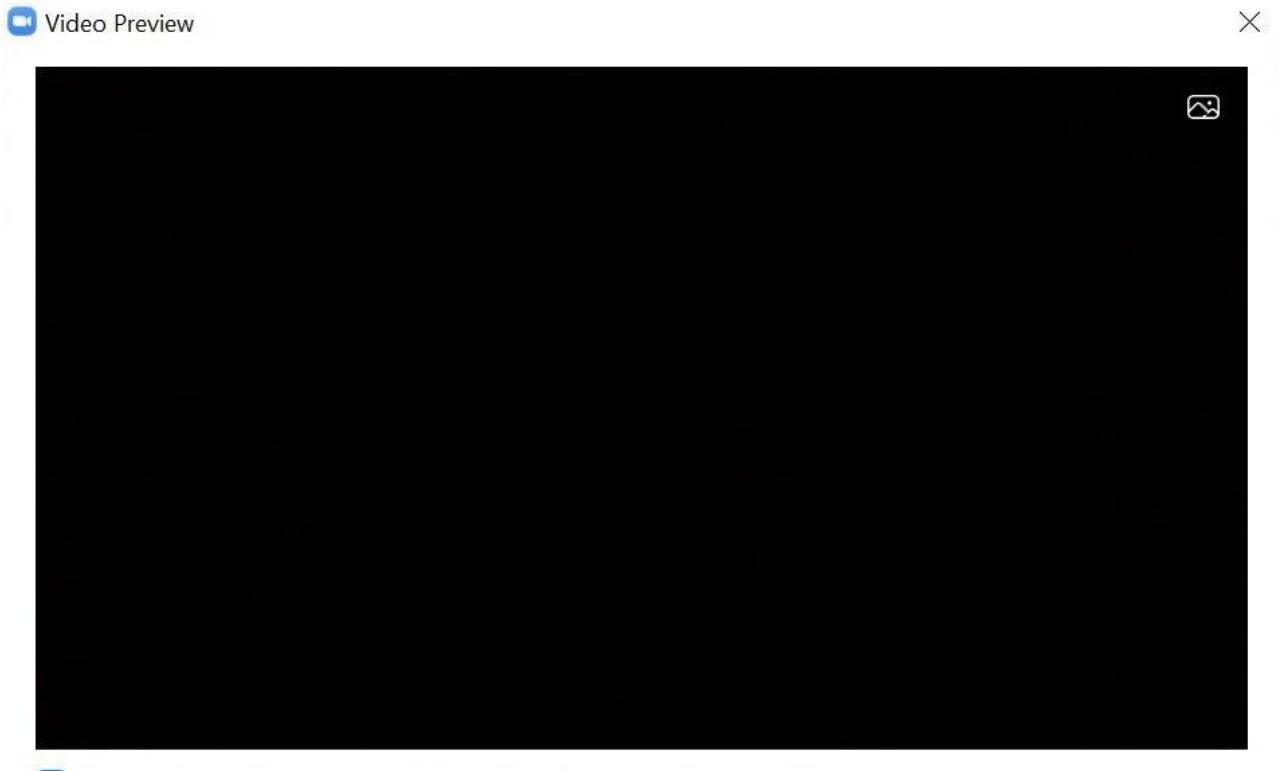

Always show video preview dialog when joining a video meeting

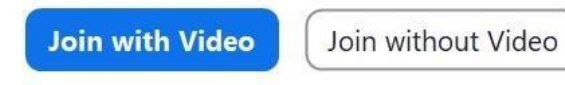

 $\mathbb X$ 

• На стадии предварительного просмотра нажмите **«Join with Video»**.

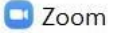

C Zoom

# **Enter your name**

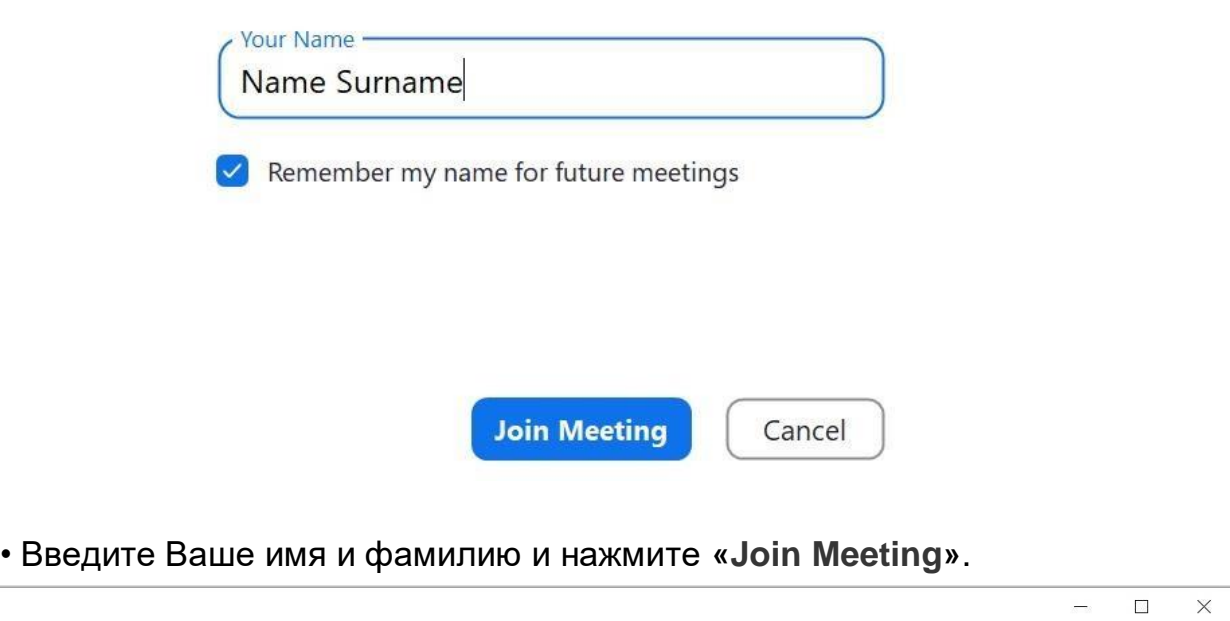

 $\times$ 

Wait, the conference organizer will let you in soon.

Test Computer Audio

• Теперь Вы попали в зону подключения. После утверждения администратором Вы будете автоматически подключены к конференции.

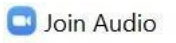

**Join with Computer Audio** 

Test Speaker and Microphone

Automatically join audio by computer when joining a meeting

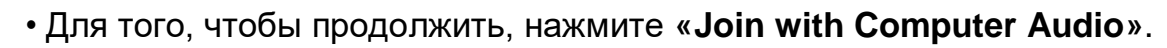

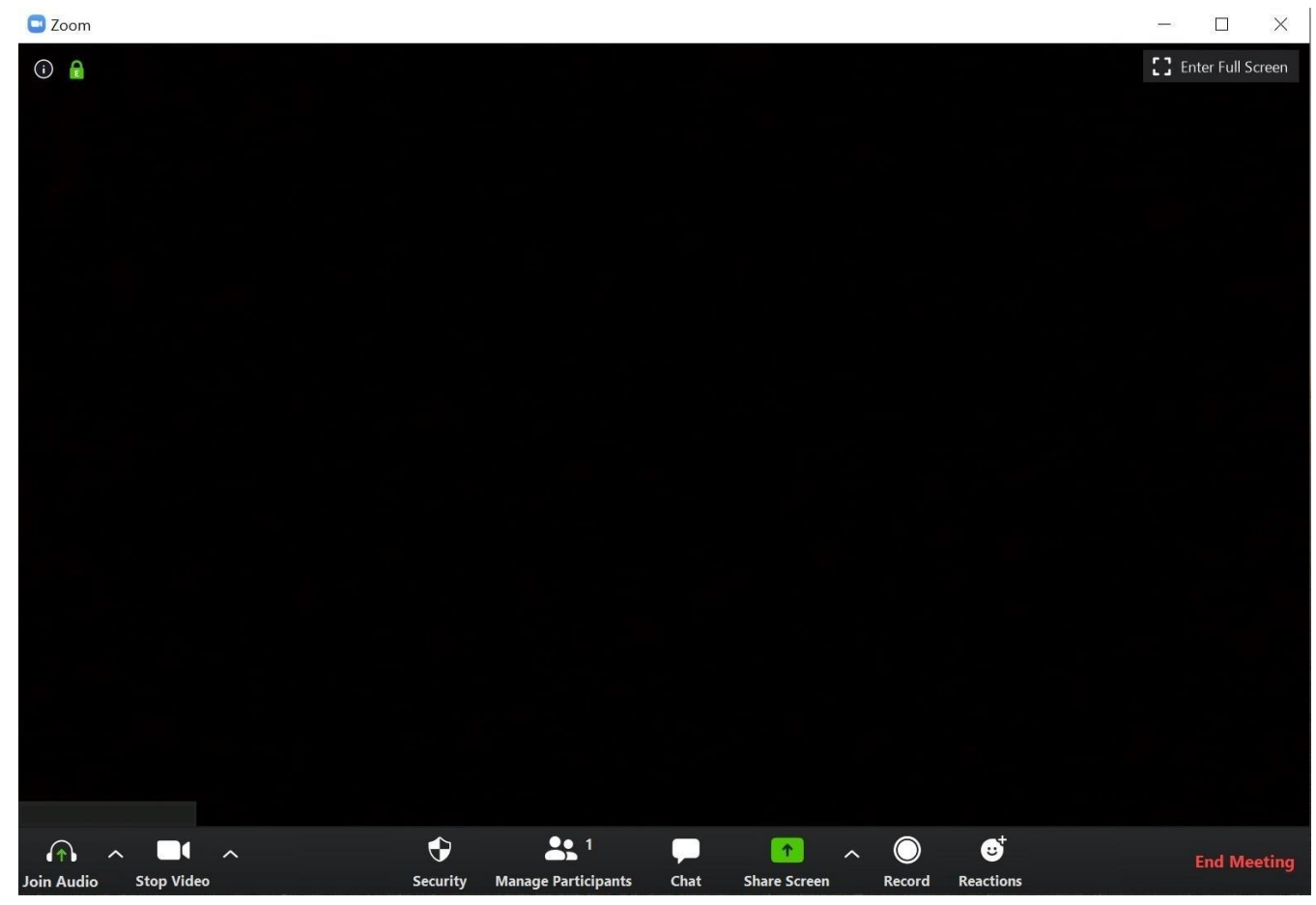

Теперь Вы подключены к конференции.

7

# **2. Обзор интерфейса «Zoom»**

После подключения к конференции Вы можете выполнять следующие действия в строке меню, расположенной в нижней части окно конференции (переместите курсор мыши, чтобы переключиться):

- Запустить демонстрацию рабочего стола или окна определенного приложения;
- Включить и выключить звук;
- Выбрать параметры звука;
- Выключить и включить видео;
- Изменить настройки;
- Выйти из конференции.

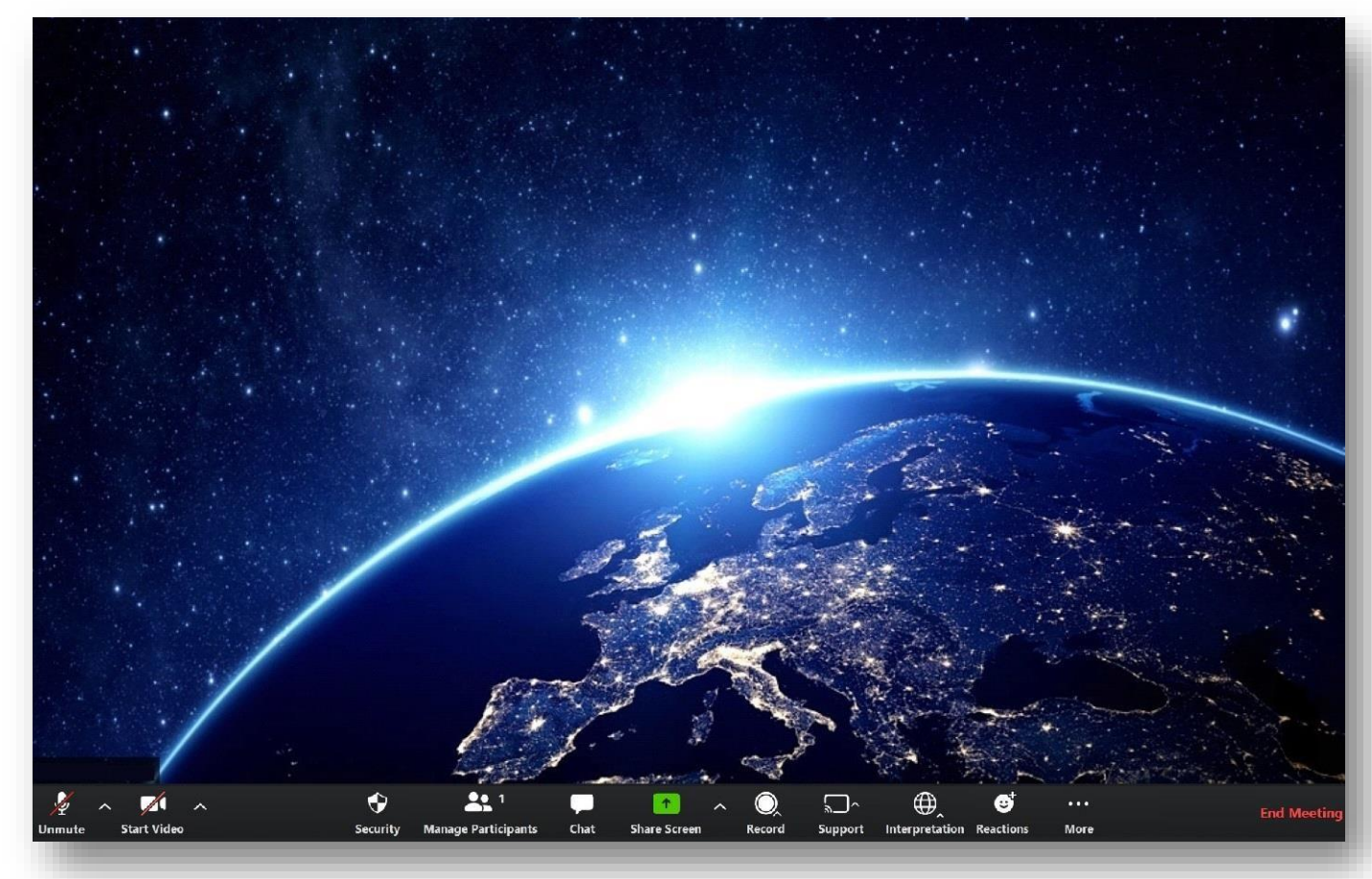

#### **Редактирование**

Функция редактирования может быть использована во время конференций. На практике это означает, что определенное ответственное лицо сможет редактировать итоговый документ конференции в режиме онлайн. В то время как остальные участники увидят скриншот отредактированного документа. Приложение «Zoom» автоматически запустит трансляцию экрана.

## **Синхронный перевод**

По умолчанию установлен оригинальный звук конференции. Для синхронного перевода нажмите **«Interpretation»** в нижней строке меню конференции, затем выберите нужный язык перевода.

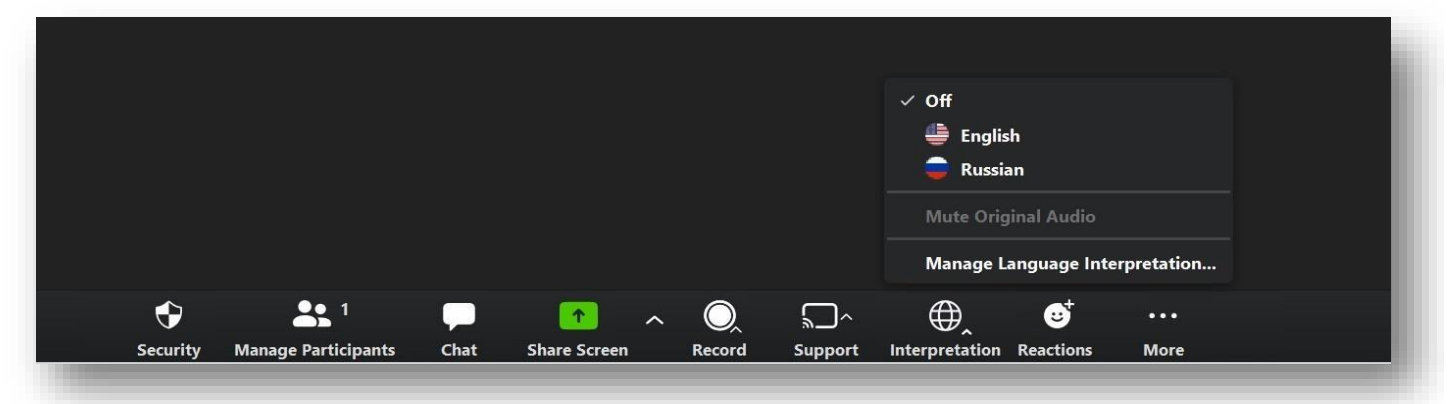

### **Совместное использование экрана (демонстрация презентаций, видео, фото)**

Приложение Zoom позволяет совместно использовать экран на ПК, планшете или мобильном устройстве с установленным приложением «Zoom».

Во время первоначального запуска программа совместного использования экрана Zoom может запросить доступ к вашему рабочему столу. Для демонстрации экрана вам необходимо подтвердить доступ.

> • Для того, чтобы начать демонстрацию экрана, выберите **«Screen share»** на панели меню**.**

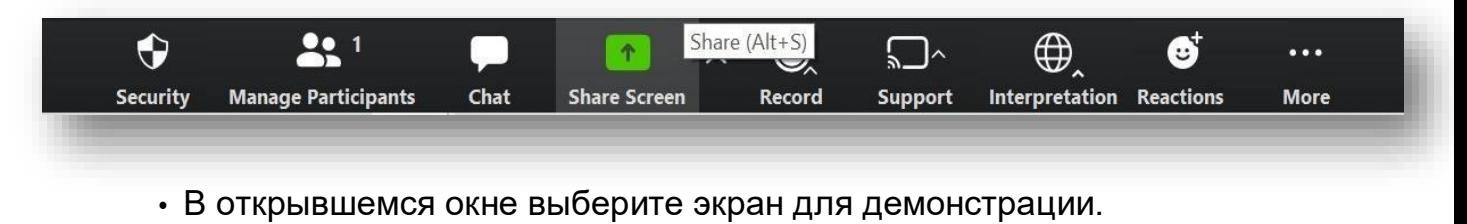

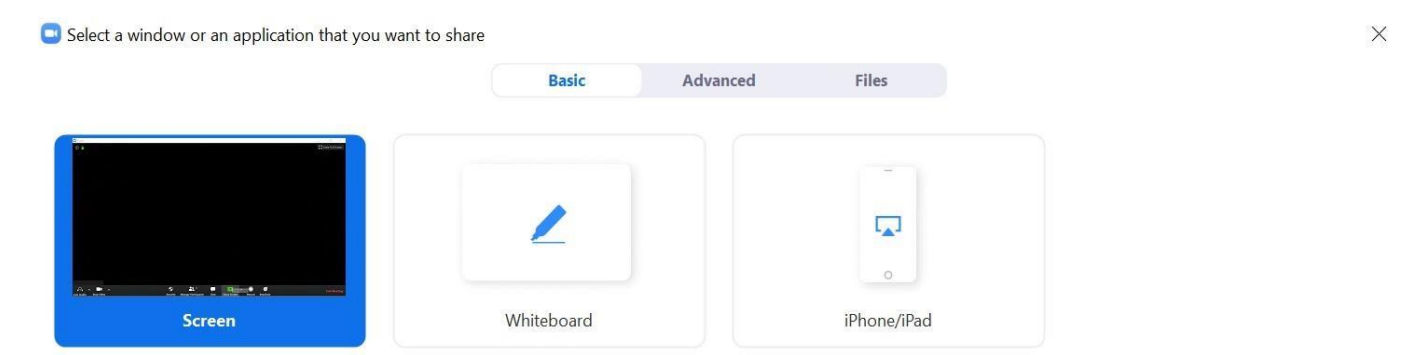

• Нажмите на экран, чтобы начать демонстрацию: рабочего стола, уже открытого окна приложения, панели обмена сообщениями или iPhone/iPad.

• При необходимости используйте дополнительные параметры внизу экрана.

**Совместное использование звука компьютера:** эта функция позволяет воспроизводить любой звук с вашего ПК во время конференции Zoom.

**Оптимизация полноэкранного видео:** выберите, если вы хотите, чтобы видео демонстрировалось в полноэкранном режиме. Мы не рекомендуем использовать эту функцию, если вы не собираетесь показывать видео в полноэкранном режиме, так как это может размыть изображение во время демонстрации экрана.

•Нажмите **«Screen Share».**

#### **Строка меню демонстрации экрана**

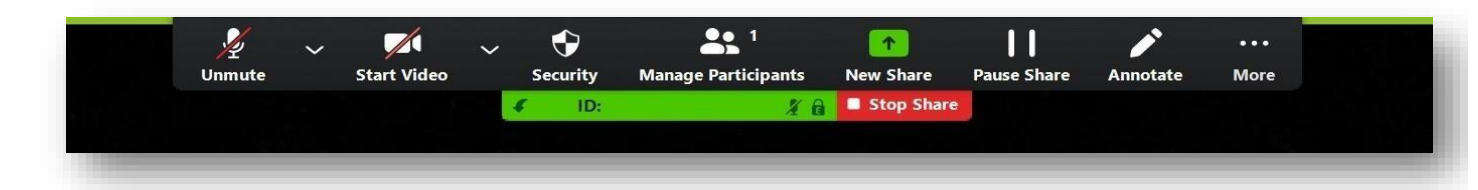

- **Выключить/включить звук:** включить или выключить микрофон во время конференции;
- **Начать/остановить видео**: включить или выключить видео во время конференции;
- **Новая демонстрация экрана**: запуск новой демонстрации экрана. Вы можете выбрать новый экран для демонстрации;
- **Приостановить демонстрацию:** приостановить демонстрацию текущего экрана;
- **To comment:** use the screen sharing tools to draw, add text, etc.;
- **For more detail:** move the cursor to additional parameters.

#### **Два монитора**

Если вы используете конфигурацию с двумя мониторами, включите функцию **«Использовать два монитора»**, чтобы увидеть изображение экрана одного монитора и всех участников на другом.

### **Чат конференции**

• Во время конференции нажмите **«Чат»** на панели управления конференцией.

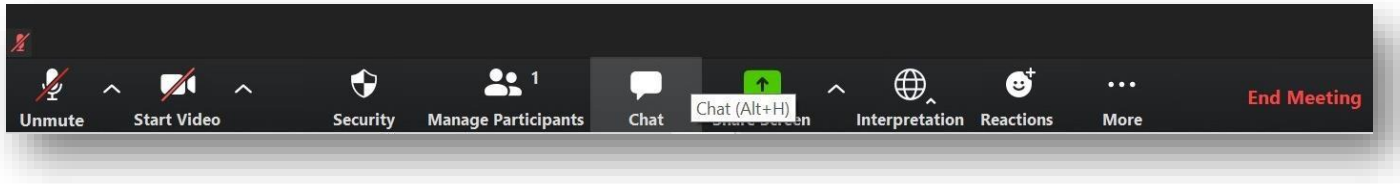

• Групповой чат откроется в правой части экрана.

Чтобы отправить сообщение конкретному человеку:

• Нажмите **«Кому»** и выберите его имя из всплывающего списка.

• Новые сообщения (отправленные вам от другого пользователя) появятся в окне предварительного просмотра чата.

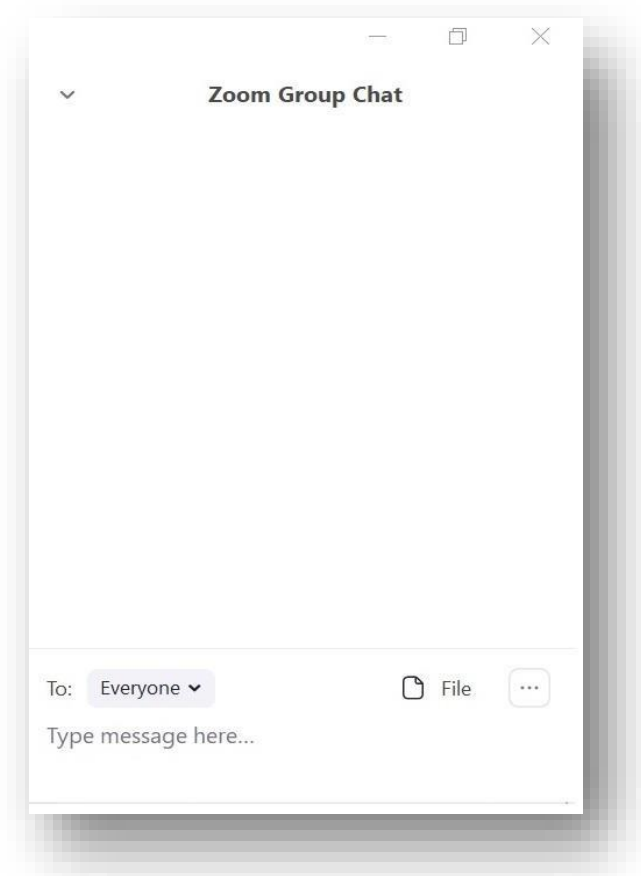

## **Во время демонстрации экрана**

Нажмите **«Еще»** на панели управления конференцией. Выберите **«Чат»**.

- Откроется окно чата.
- Если вы получаете новые сообщения чата во время демонстрации экрана, кнопка **«Еще»** будет мигать оранжевым, указывая на входящее сообщение. Чтобы открыть окно, нажмите **«Еще»**, а затем **«Чат»**.

Со службой технической поддержки «GE Support» или «GE Admin» можно

# **Настройки «Zoom»**

Щелкните вкладку **«Настройки»**, расположенную в основном диалоговом окне или на панели строки меню конференции, чтобы получить доступ к следующим параметрам:

- **Общие настройки:** для выбора настроек по умолчанию;
- **Звук:** для проверки, выбора или изменения настроек микрофона и динамика;
- **Видео:** для выбора и проверки видеокамеры.

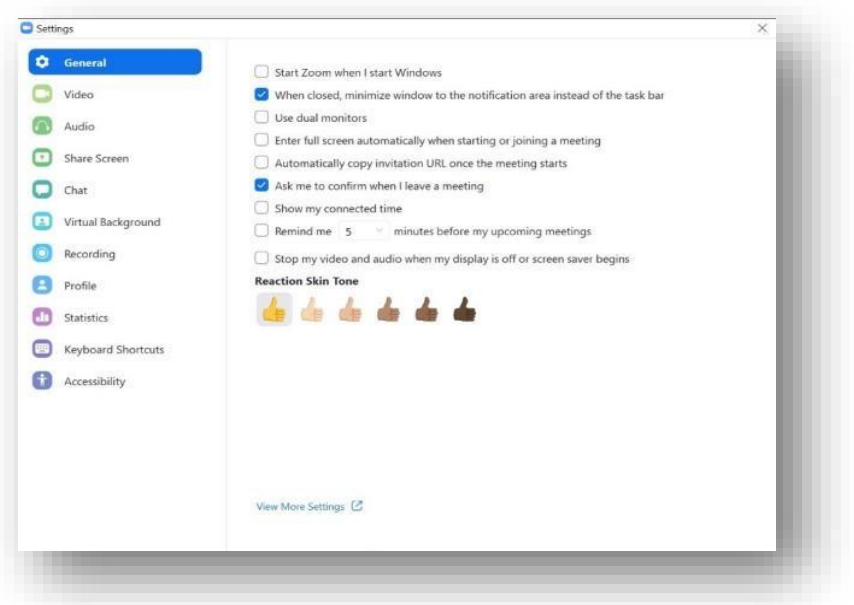

#### **3. Правила и рекомендации для удобного участия в видеоконференции**

• Включайте микрофон только во время разговора и выключайте его в остальное время. Чтобы включить/выключить микрофон, нажмите кнопку в нижнем левом углу окна конференции.

• Не используйте микрофон, когда говорит кто-то другой. Если одновременно используются несколько микрофонов, уровень громкости одного из динамиков будет уменьшен. **Пожалуйста, помните, что ваш микрофон должен быть включен только тогда, когда вы говорите!**

**Несоблюдение приведенных выше рекомендаций может привести к кратковременному ухудшению качества связи. Пожалуйста, следуйте им, чтобы обеспечить удобное и продуктивное участие в конференции.**